# Northern NSW Local Health District

# **eReferrals**

# **Quick Start Guide:**

For GPs using Genie referring to NNSWLHD Outpatient Clinics

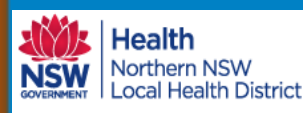

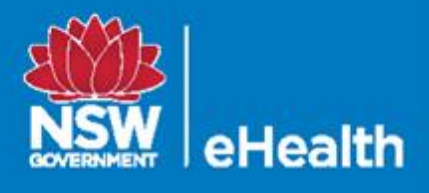

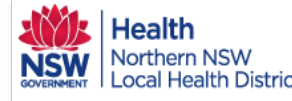

# We Health<br>New Northern NSW Louick Start Guide<br>New Northern NSW Louick Start Guide

*STEP 1* **With the desired patient open: 1. Tools. 2. HealthLink Online.**

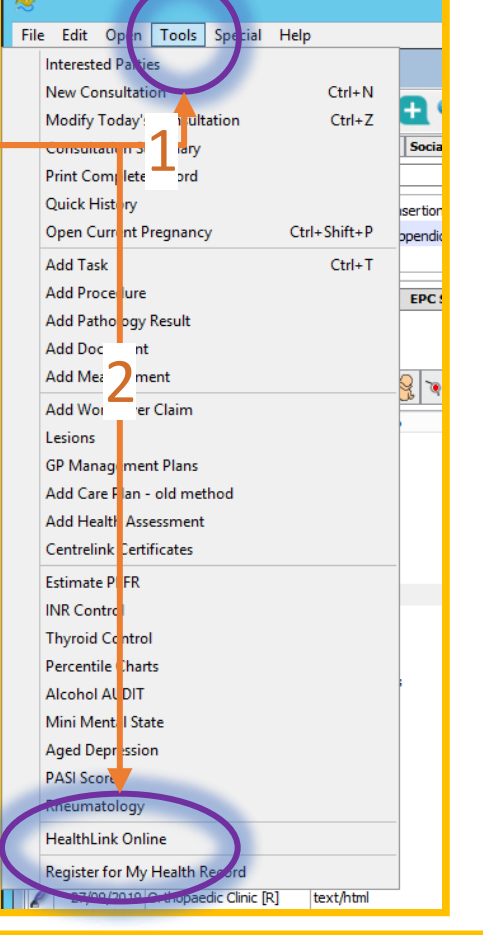

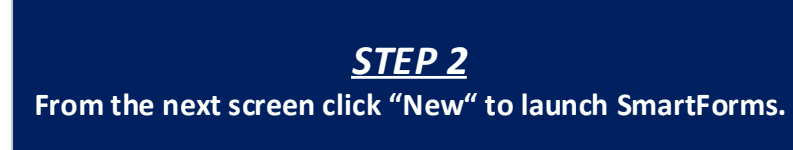

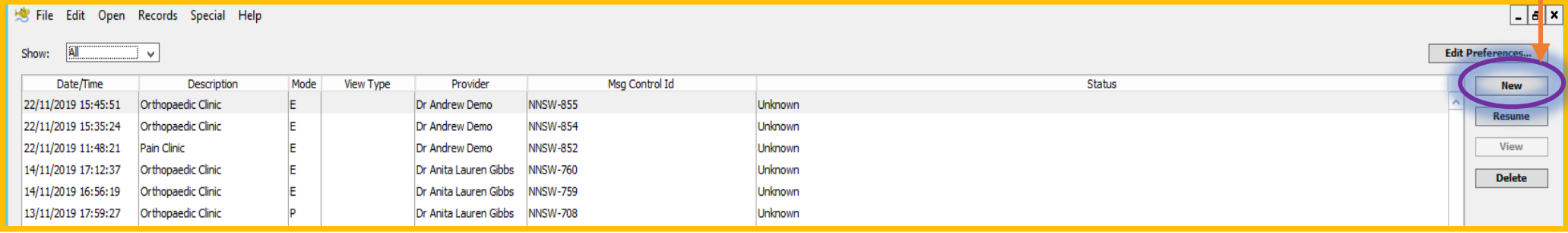

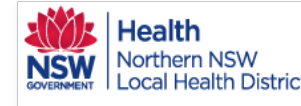

## We Health<br>War Northern NSW | HOW TO EREfer With Genie eReferral Quick Start Guide

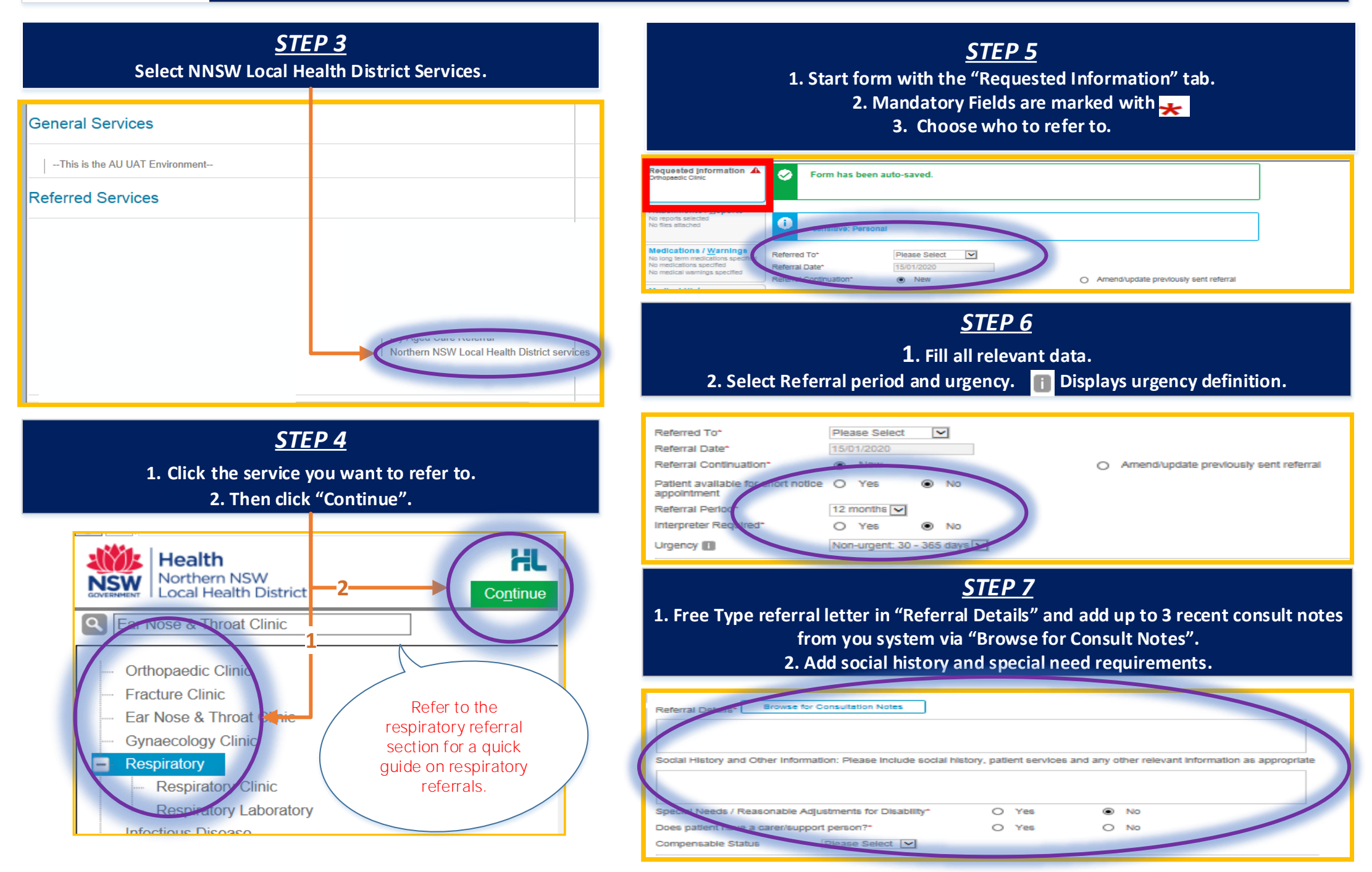

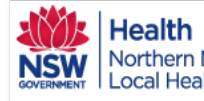

# $\textcolor{red}{\textbf{H}\text{call}}$  Health<br>Isw Northern NSW  $\textcolor{red}{\textbf{H}\text{out}}$   $\textcolor{red}{\textbf{H}\text{O}\text{W}}$  to  $\textcolor{red}{\textbf{e}}\text{Ref}\textcolor{red}{\textbf{e}}\text{F}$  with  $\textcolor{red}{\textbf{G}\text{en}}\textcolor{red}{\textbf{e}}$

#### *STEP 8*

**From the Attachments tab, add documents required for the referral by checking boxes.**

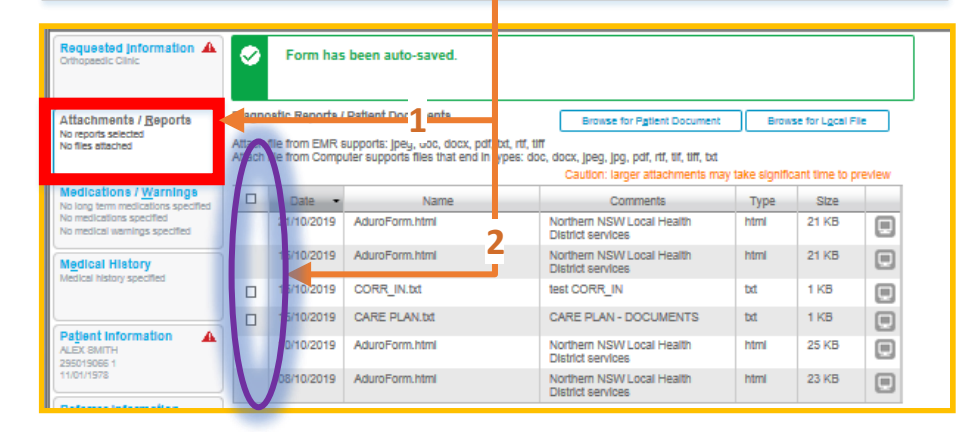

### *STEP 9*

1. Move to the "Medications/Warnings tab. **2. Check medications are accurate and add further if needed. 3. Check medical warning boxes to add to the referral. 4. Add comments if required.**

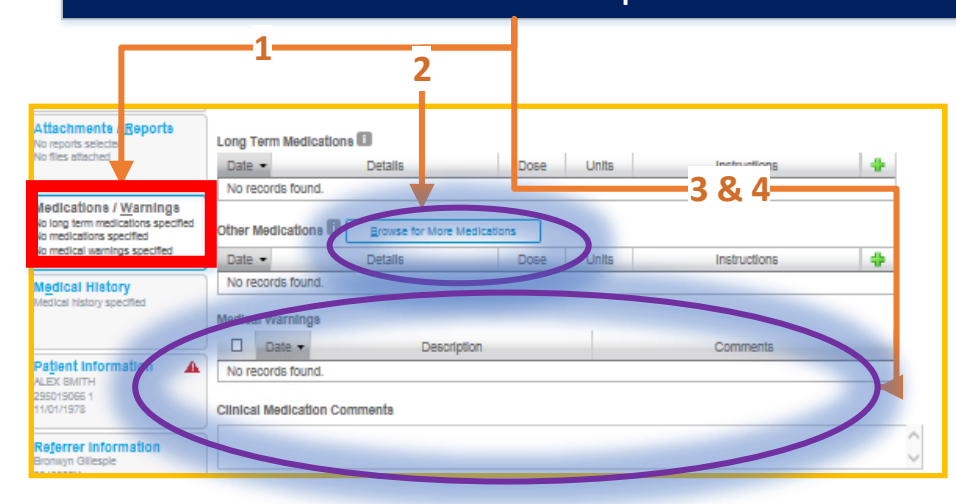

QRG-How to complete SmartForm referral with Genie v0.1 Date created 15.01.2020

*STEP 10* 1. Move to "Medical History" tab.

**2. Check boxes to add long term, patient and family history. 3. Add smoking history or other relevant information.**

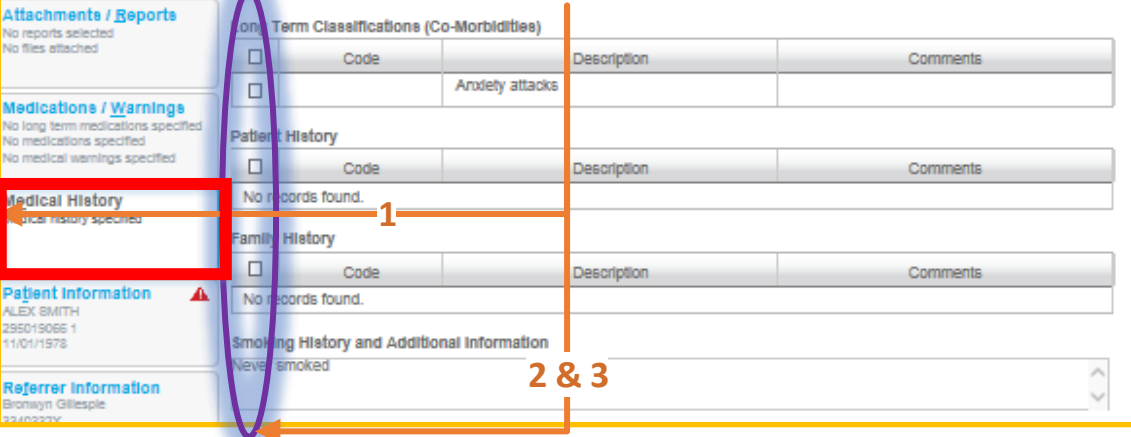

#### *STEP 11.* **Check patient & referrer information is correct.**

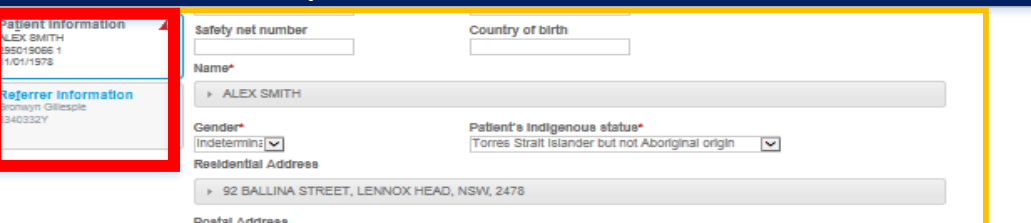

### *STEP 12.*

**1. Preview or submit (Submission can be made from a preview).**

**2. Print patient copy (if desired).**

**3. Parking a referral saves it for completion at a later date.** 

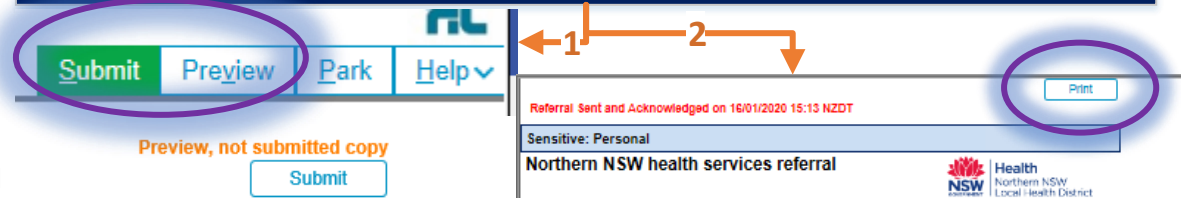

Patlent: ALEX SMITH, 42yrs, I, DOB 11/01/1978, PH: Hme 22456545, Mob 04324515

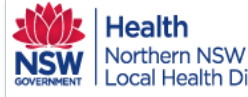

### Health<br>Northern NSW How to eRefer to Respiratory Clinics and Laboratory Testing eReferral Quick Start Guide

 $\overline{\phantom{a}}$   $\overline{\phantom{a}}$ 

**AI** 

Date/Time

14/05/2020 13:14:14

12/05/2020 13:48:33

5/05/2020 11:45:57

4/05/2020 17:16:15

4/05/2020 16:49:33

4/05/2020 15:16:03

4/05/2020 13:49:29

2/04/2020 17:29:04

2/04/2020 16:42:33

2/04/2020 16:30:39

 $\vert \vert$  <  $\vert$ **Cr** La

Sa

Pr St La 

Show:

*STEP 1* With the desired patient click "HealthLink Online" from the Tools menu.

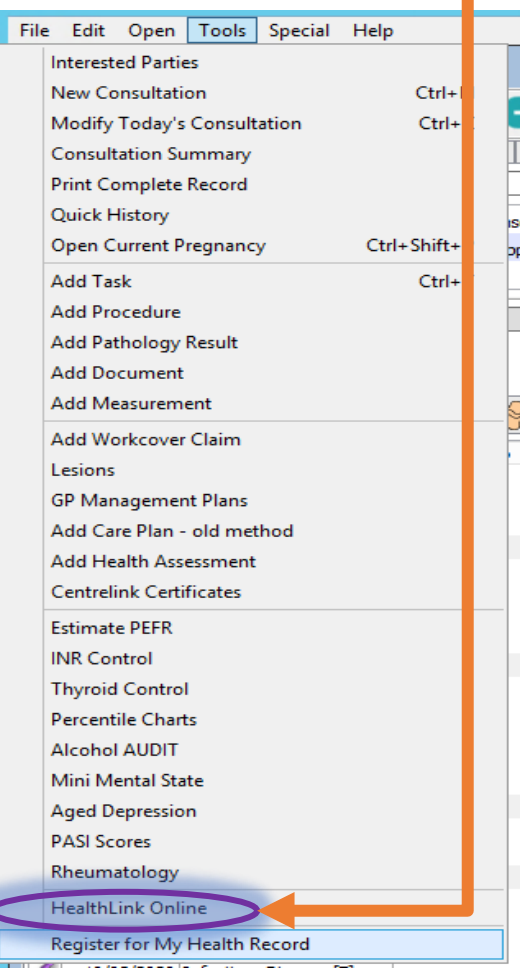

#### **From the next screen click "New Form" to launch the eReferral SmartForms.**HealthLink Online for Mrs Elizabeth Windsor  $\Box$ o $\times$ **Edit Prefer es...** Msg Control Id Description Mode View Type Provider **Status New** Respiratory Clinic  $\mathbb{R}$ text/html **NNSW-2353** Form Submitted Dr Andrew Demo Resume **Infectious Disease** Dr Andrew Demo **NNSW-2317** E Unknown **View Infectious Disease** E Dr Andrew Demo **NNSW-2312** Unknown **Infectious Disease** E Dr Andrew Demo **NNSW-2307** Unknown **Delete Infectious Disease**  $\mathbb{R}$ text/html Dr Andrew Demo **NNSW-2306** Form Submitted Orthopaedic Clinic E Dr Andrew Demo **NNSW-2305** Unknown Ear Nose & Throat Clinic  $\mathbb{R}$ text/html Dr Andrew Demo **NNSW-2304** Form Submitted E **NNSW-2177 Infectious Disease** Dr Andrew Demo Unknown **Infectious Disease** E Dr Andrew Demo **NNSW-2175** Unknown Infectious Disease E Dr Andrew Demo **NNSW-2172** Unknown

*STEP 2*

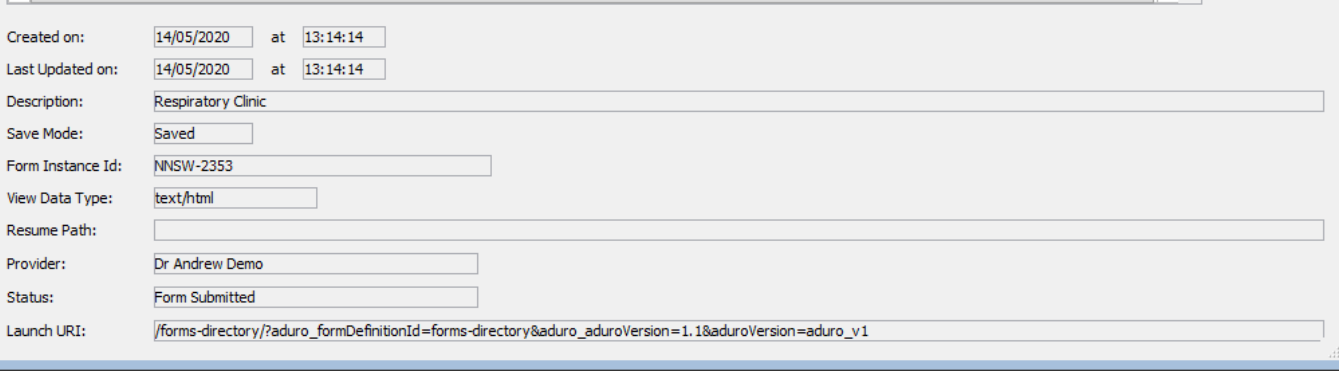

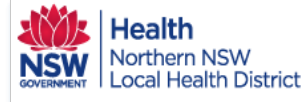

### Health<br>Northern NSW How to eRefer to Respiratory Clinics and Laboratory Testing eReferral Quick Start Guide

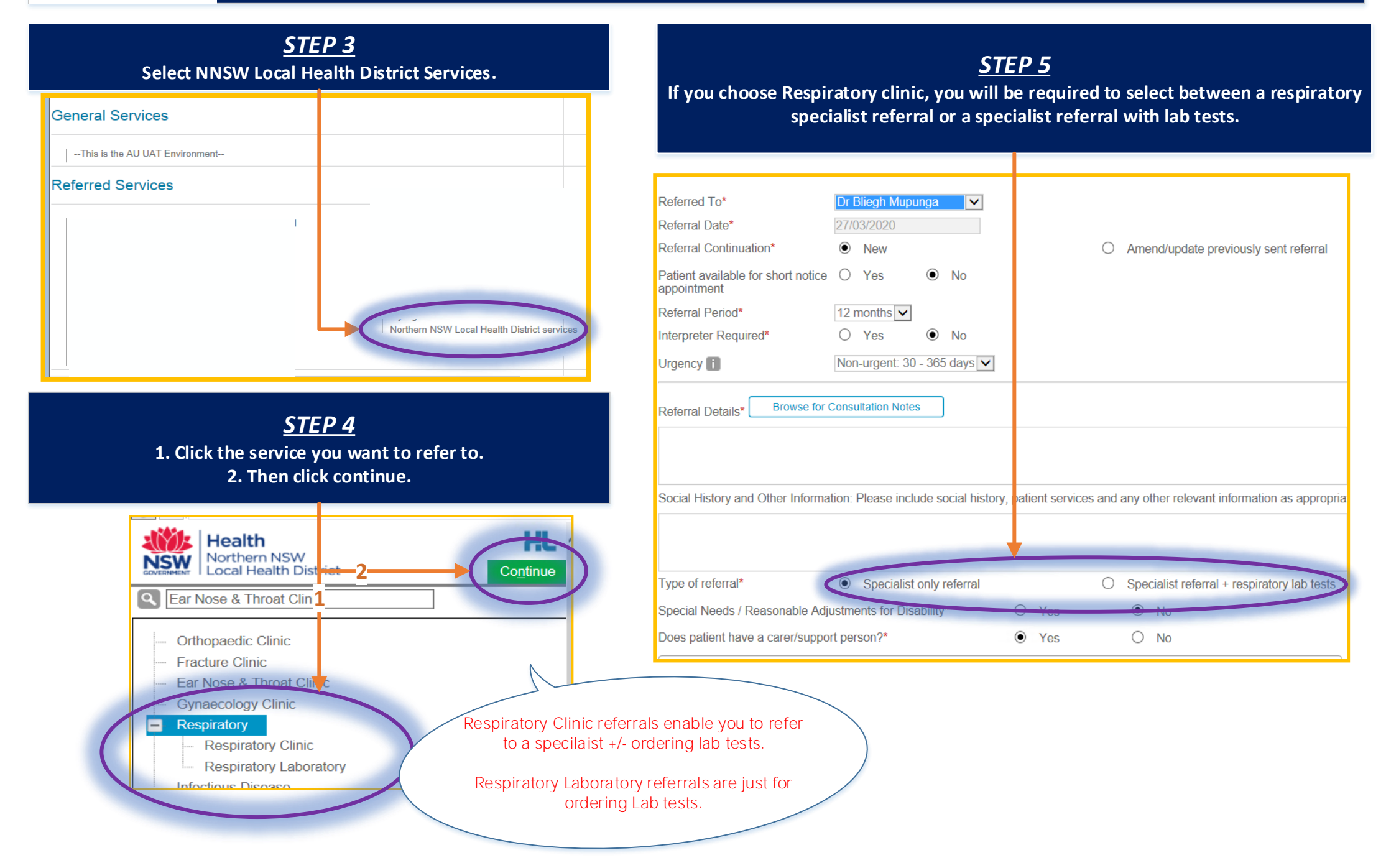

Health<br>Northern NSW<br>Local Health District How to eRefer to Respiratory Clinics and Laboratory Testing eReferral Quick Start Guide *STEP 8 STEP 9* **1. When selecting + respiratory lab tests , test ordering options By choosing Lab tests Important Patient Information will appear. This appear. information will be printed with the referral so the patient can have a copy. 2. Click the boxes to order tests. \*Note: When making a lab-only referral, the tests are always visible and the referral goes to the Laboratory. Compensable Status** Please Select V **Important Patient Information 11** Type of referral<sup>\*</sup>  $\circledbullet$  $\bigcirc$  Specialist only referral Specialist referral + respiratory lab tests Please refrain from using your bronchodilator within this time frame prior to testing as they can affect the validity of the data collected **Respiratory lab tests** lease select the required test(s) \* **Withholding Time Drug** 6-8 hours • Inhaled Nonsteroidal Anti-inflammatory Agents Complex Lung Function Test - Spirometry, Lung Volume, and Diffusion Capacity • Short-acting Bronchodilator 8 hours Œ. Spirometry (Pre and Post Bronchodilator) 12 hours • Inhaled Corticosteroids • Anticholinergic Bronchodilators П **Ironchial Provocation Test - Mannitol** • Inhaled Corticosteroids and Long Acting Beta Agonists Combination Products 24 hours • Long-Acting Bronchodilators • Phosphodiesterase Inhibitors / Adenosine Receptors  $\Box$ ronchial Provocation Test - Hypertonic Saline • Anticholineraics 72 hours **2** L **Ton-Altitude Simulation Test - with Oxygen** • Antihistamines: Over-the-Counter & Prescription • Leukotriene-Receptor Antagonists 4 days L ligh-Altitude Simulation Test - without Oxygen Day of Test • Caffeine-containing foods: coffee, tea, cola drinks, chocolate, etc. • Vigorous exercise  $\Box$ **Postural vital capacities** • Smoking at least 6 hours prior to testing Exhaled Nitric Oxide (eNO) Contraindications for performing tests Maximal respiratory pressures Certain conditions can pose a threat to pose the accuracy of the data collected, and the patient health and wellbeing. If you have experience any of the following, please contact the clinic at least 24 hours prior to testing to reschedule an appointment.

> *STEP 12.* **The remainder of the eReferral form is completed as per other services.**

QRG-How to complete Respiratory referrals v0.1 Date created 27.03.2020

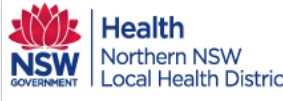

### Health<br>Northern NSW How to Access eReferral Updates in Genie eReferral eReferral Quick Start Guide

**STEP 1**

**With Genie open, click the "open" menu and then click "Incoming letters .**

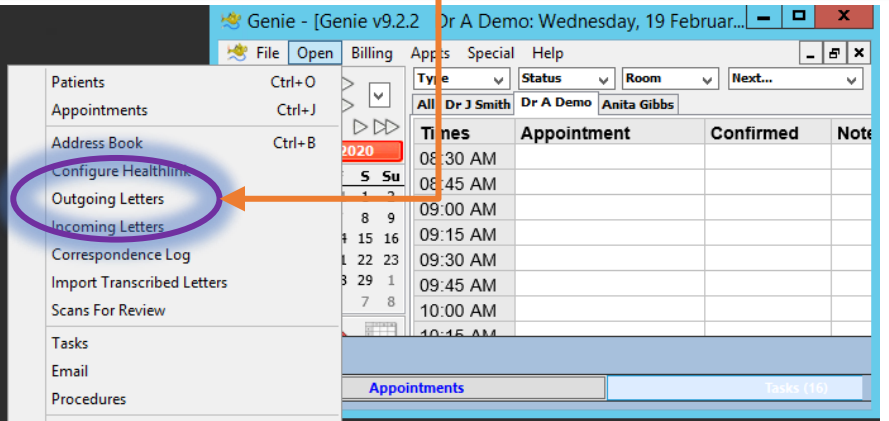

### **STEP 2**

**Double click the letter to read the update.**

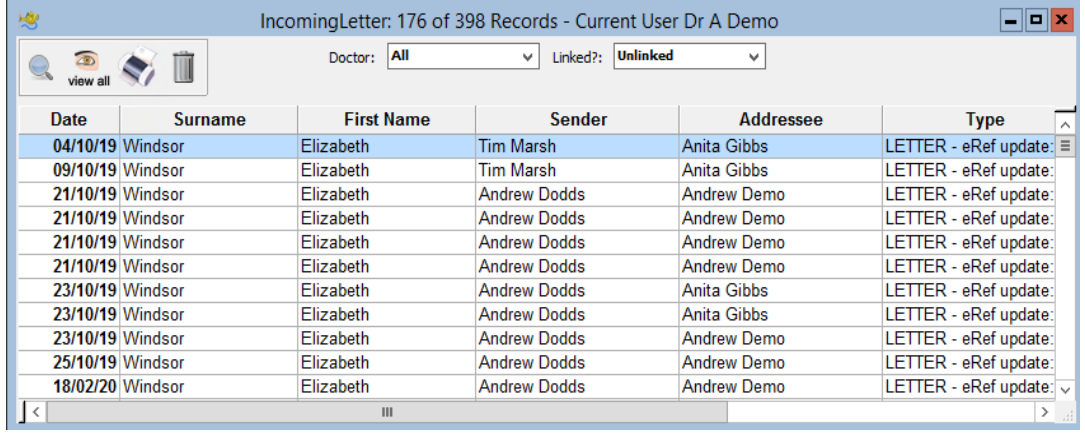

### **STEP 4**

**Alternatively, with the patient open, go to notes and see updates specifically for that patient.**

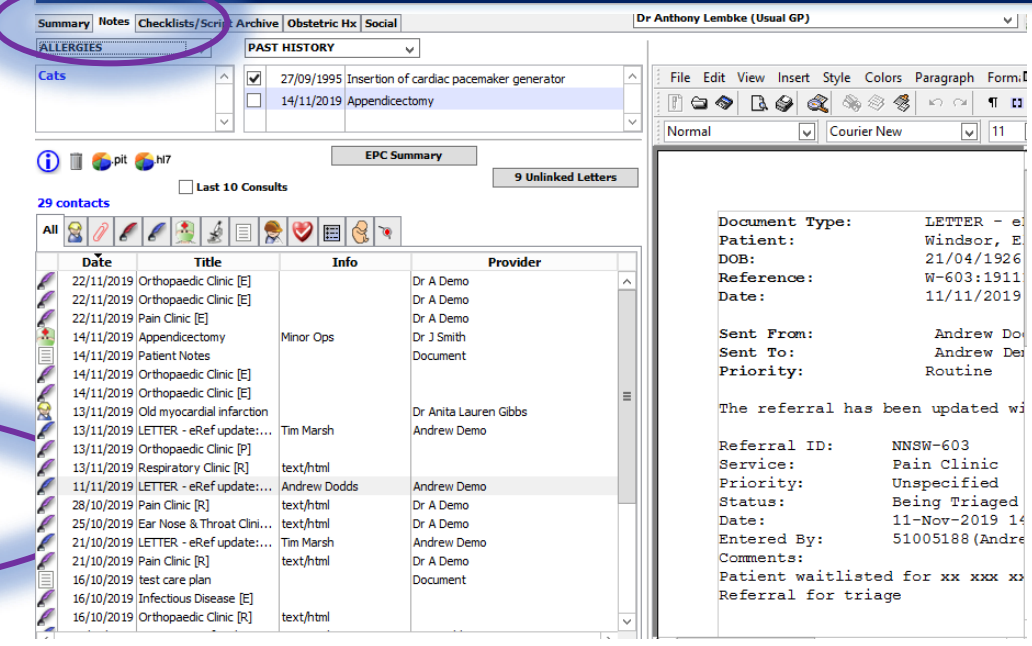

**STEP 3**

#### **Review status change and any comments.**

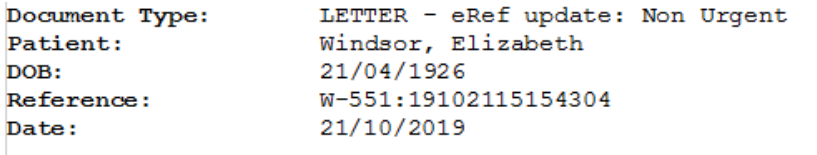

Sent From: Sent To: Priority:

Andrew Dodds Andrew Demo Routine

The referral has been updated with the following details:

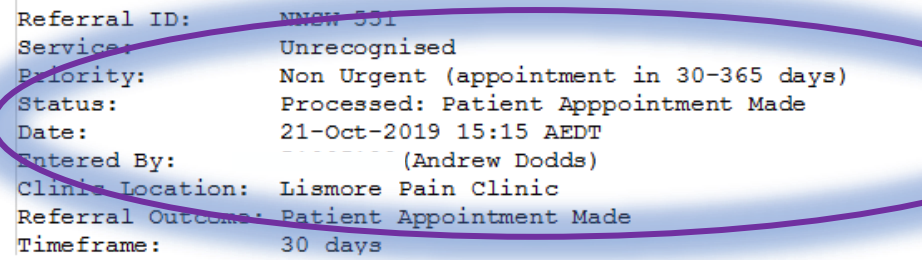

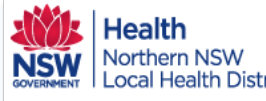

**With the Patient St** 

File

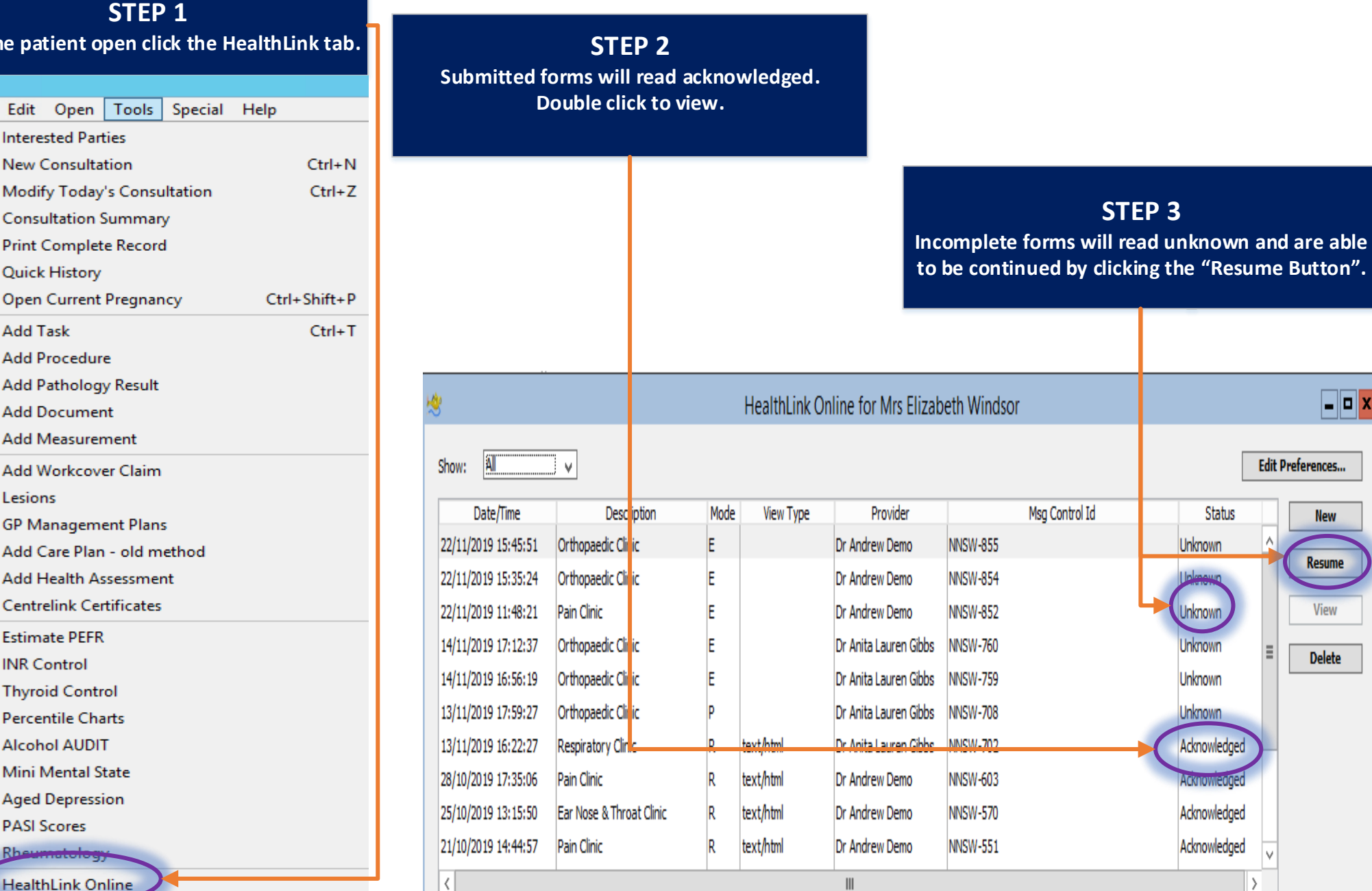

QRG-How to Access submitted referrals in Genie v0.1 Date created 19/02/2020